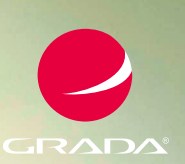

<sup>edice</sup><br>PRUVODCE

# **Excel** pokročilé nástroje

*funkce, databáze, kontingenční tabulky, prezentace, příklady*

### Marek Laurenčík

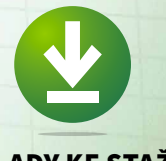

2016

 $2019$ 

PŘÍKLADY KE STAŽENÍ **na www.grada.cz**

- Pokročilé a speciální operace s tabulkami a různé typy výpočtů
- Standardní funkce včetně statistických a finančních
- Pokročilé formátování a tvorba vlastních formátů
- Databázové pojetí Excelu a práce s kontingenčními tabulkami
- Export a import dat, připojení tabulek z relačních databází, práce s dotazy
- Práce s grafy včetně pokročilých a speciálních grafů

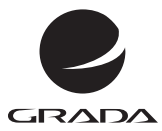

# **Excel** pokročilé nástroje 2016  $2019$

### **funkce, databáze, kontingenční tabulky, prezentace, příklady**

Marek Laurenčík

Grada Publishing

#### **Upozornění pro čtenáře a uživatele této knihy**

Všechna práva vyhrazena. Žádná část této tištěné či elektronické knihy nesmí být reprodukována a šířena v papírové, elektronické či jiné podobě bez předchozího písemného souhlasu nakladatele. Neoprávněné užití této knihy bude **trestně stíháno**.

#### **Marek Laurenčík**

### **Excel 2016 a 2019 – pokročilé nástroje Funkce, databáze, kontingenční tabulky, prezentace, příklady**

Vydala Grada Publishing, a.s. U Průhonu 22, Praha 7 obchod@grada.cz, www.grada.cz tel.: +420 234 264 401 jako svou 7428. publikaci

Spoluautor Michal Bureš Odpovědný redaktor Petr Somogyi Sazba Petr Somogyi Ikony Freepik (www.flaticon.com) Počet stran 256 První vydání, Praha 2020 Vytiskla tiskárna PBtisk s.r.o., Příbram

© Grada Publishing, a.s., 2020 Cover Design © Grada Publishing, a. s., 2020

*Názvy produktů, firem apod. použité v knize mohou být ochrannými známkami nebo registrovanými ochrannými známkami příslušných vlastníků.*

ISBN 978-80-271-1078-0 (ePub) ISBN 978-80-271-1077-3 (pdf ) ISBN 978-80-271-2471-8 (print)

### Obsah

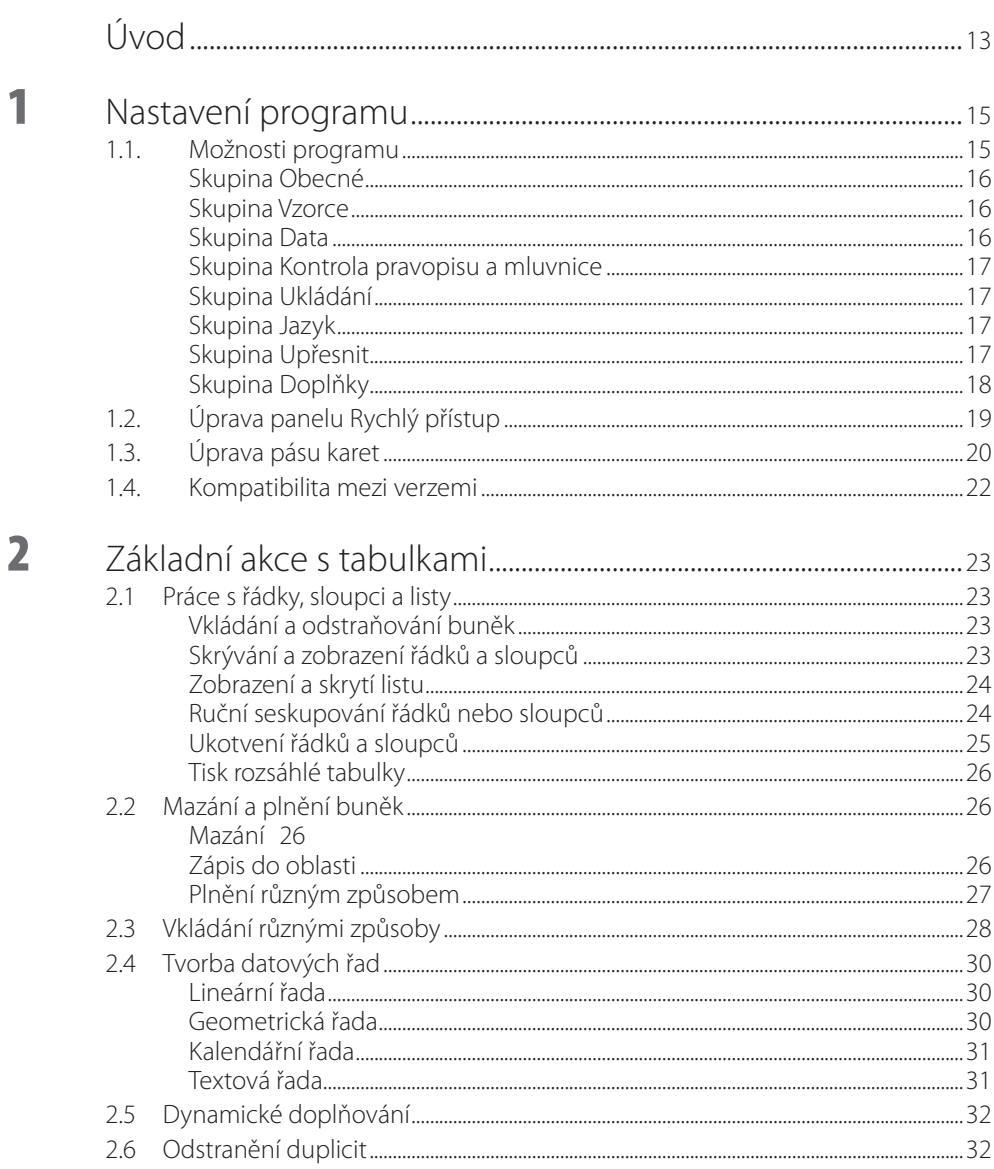

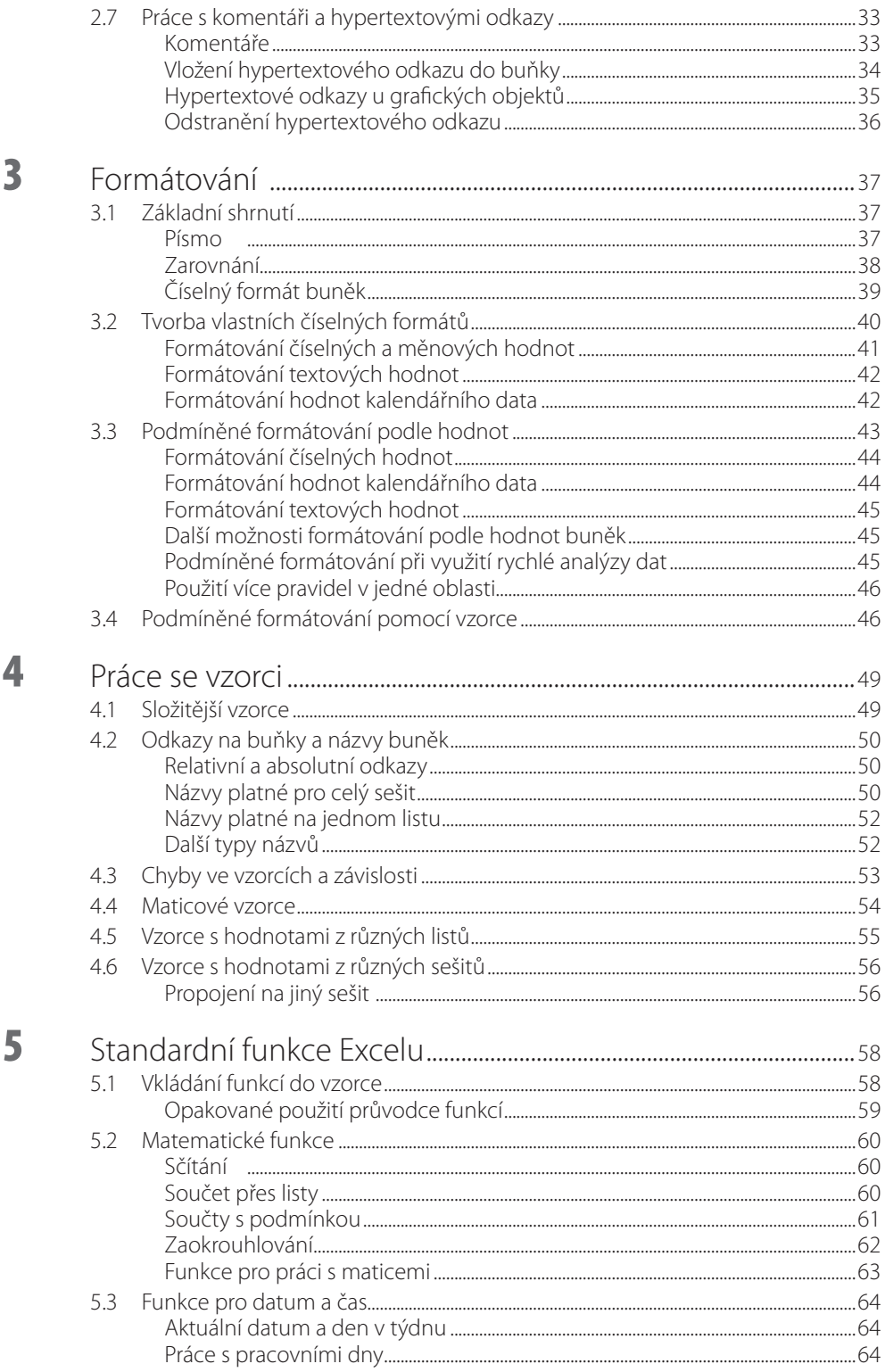

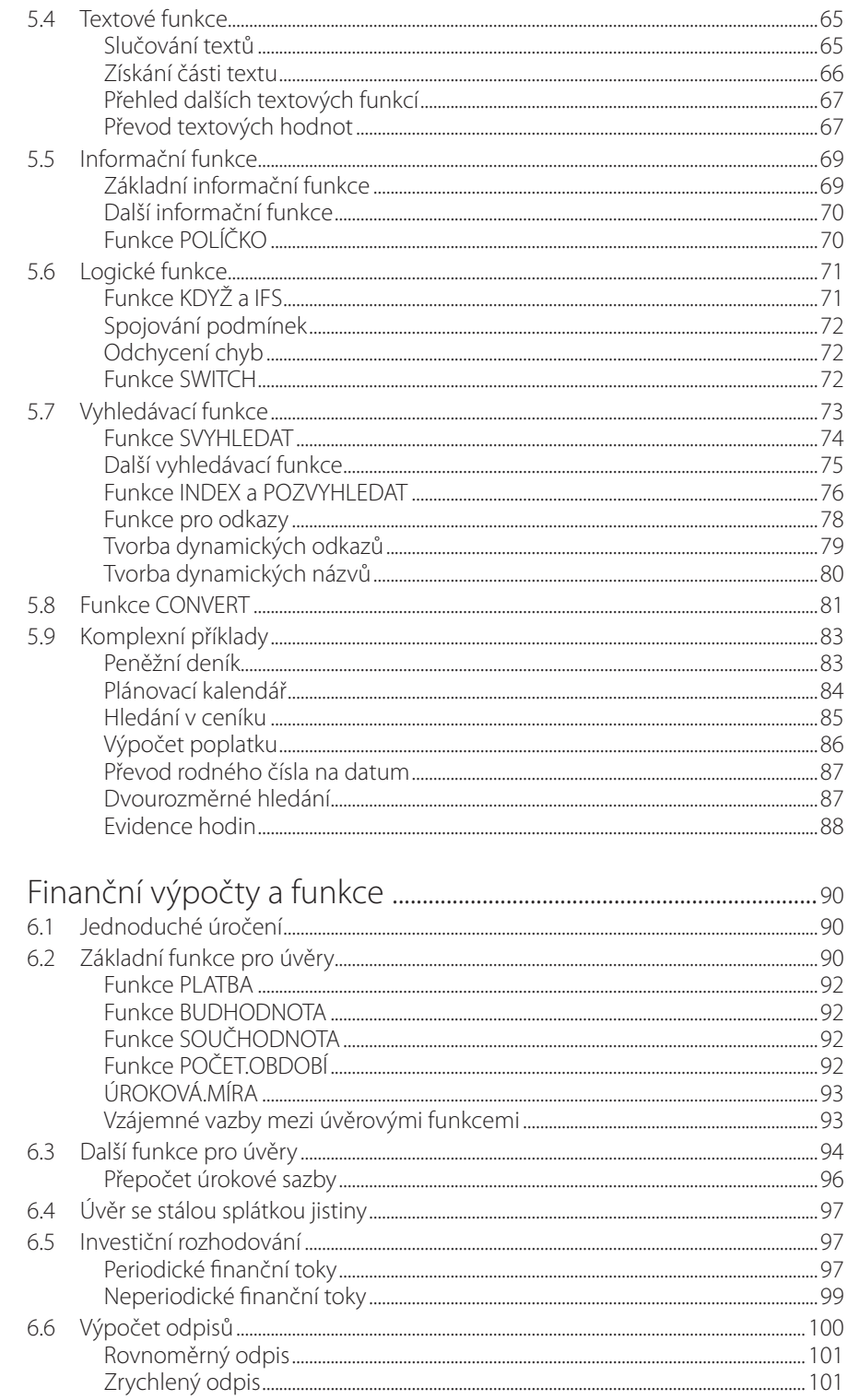

 $\overline{\mathbf{6}}$ 

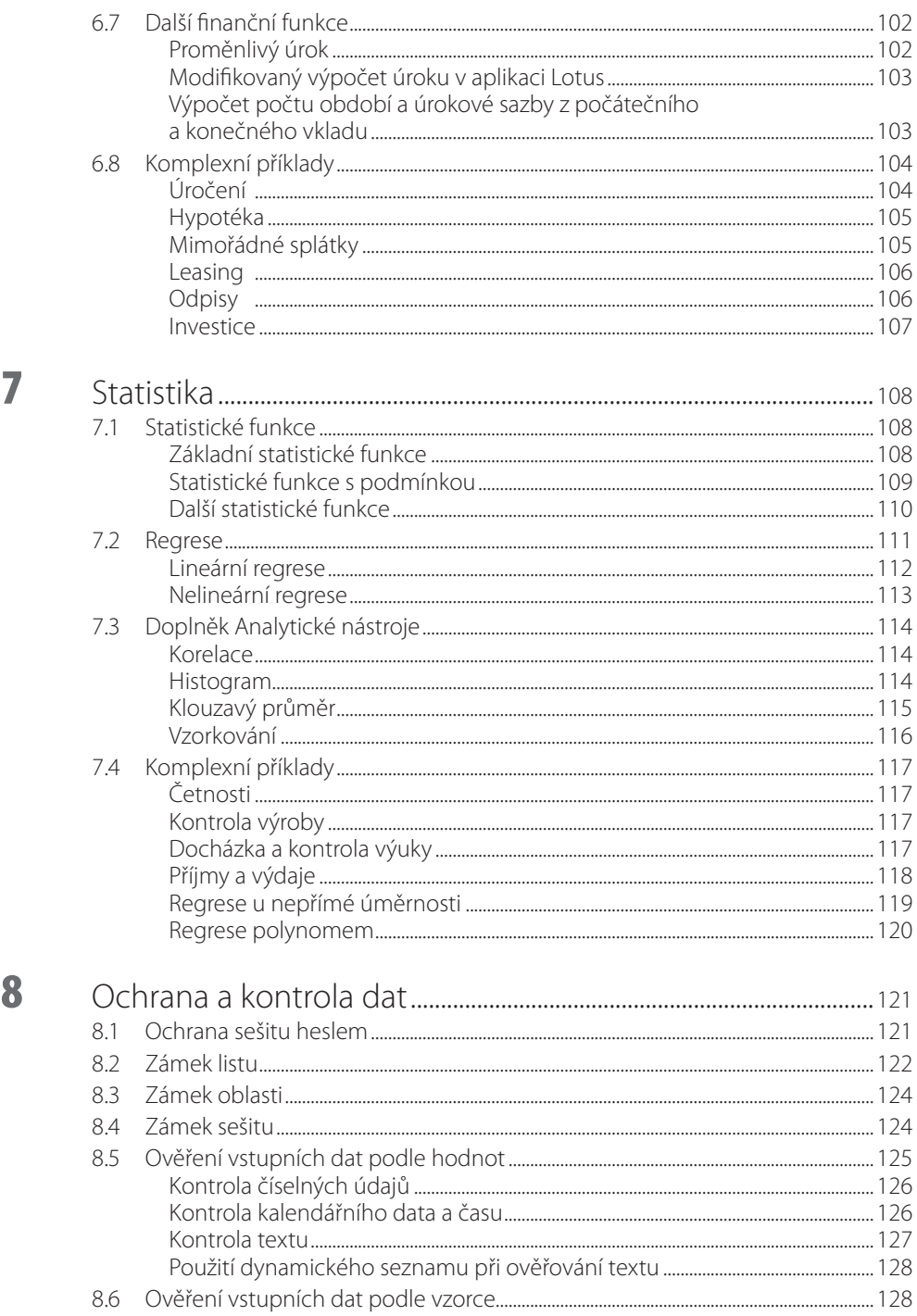

![](_page_8_Picture_11.jpeg)

9

![](_page_9_Picture_5.jpeg)

![](_page_10_Picture_4.jpeg)

![](_page_11_Picture_6.jpeg)

## <span id="page-12-0"></span>Úvod

Kniha, kterou právě otvíráte, je určena uživatelům Excelu, kteří již určité zkušenosti s tímto programem mají a chtěli by své znalosti dále rozšířit. Výklad je přednostně zaměřen na Excel 2019. Kniha však poslouží i uživatelům starších verzí programu (Excel 2013 a 2016). Pokud se u některých postupů v dřívějších verzích Excelu objevují odchylky nebo omezení, bude to v textu vždy uvedeno.

První kapitoly jsou věnovány nastavení programu, práci s buňkami, formátování a tvorbě vzorců. Podrobně je rozebrána práce se standardními funkcemi Excelu. V samostatných kapitolách věnovaných finančním a statistickým výpočtům jsou pak probrány funkce určené pro finanční a statistické výpočty.

Další kapitoly jsou věnovány ochraně dat, jejich exportu a importu a práci s připojenými daty. Databázové pojetí Excelu, kontingenční tabulky a grafy jsou popsány v samostatných kapitolách. Tyto kapitoly nemohou – vzhledem k omezenému rozsahu knihy – zachytit tuto problematiku v celé její šíři. Pro podrobnější seznámení s tématem proto odkazujeme na jinou naši knihu: *Excel 2016 – práce s databázemi a kontingenčními tabulkami*, kterou vydalo nakladatelství Grada Publishing v roce 2017.

Závěrečné kapitoly se pak věnují práci s formulářovými prvky na listu, analýze dat a jejich vizualizaci, včetně využití podmíněného formátování. Součástí knihy je i popis práce se dvěma užitečnými doplňky: Analytické nástroje a Řešitel.

Výklad je doplněn i řadou příkladů k procvičení. Sešity s příklady si můžete stáhnout na webových stránkách nakladatelství Grada Publishing (*www.grada.cz*) v sekci věnované této knize. Najdete zde sešity ve dvou verzích: v pracovních souborech jsou pouze zadání příkladů, v kontrolních souborech jsou pak příklady již vyřešeny.

V knize jsou použity následující konvence:

- Názvy ovládacích karet, příkazy, názvy tlačítek, názvy oken, texty voleb v ovládacích seznamech, názvy listů v sešitech a parametry funkcí jsou zvýrazněny **tučným písmem**.
- ◾ Názvy souborů jsou zvýrazněny *tučnou kurzívou*.
- Označení kláves je zvýrazněno Kapitálkami.

Ať se vám tedy práce s Excelem nadále daří!

Autoři

## <span id="page-14-0"></span>**1** Nastavení programu

### **1.1. Možnosti programu**

Po instalaci balíku MS Office se u všech jeho komponent (tedy i u Excelu) nastaví výchozí způsob práce. Toto nastavení můžete do určité míry změnit a přizpůsobit tak program svým potřebám. Nastavení programu je trvalé a neváže se jen na otevřený sešit. Excel obsahuje celou řadu nastavení, která zpravidla ponecháte beze změny. V této kapitole se zmíníme pouze o těch nastaveních, jež bude zapotřebí v některých případech změnit.

Pro nastavení Excelu klepnete na záložku karty **Soubor** a vlevo dole klepnete na příkaz **Možnosti**. Tím se zobrazí okno **Možnosti aplikace Excel**, ve kterém budete nastavení práce Excelu provádět. V levé části okna vždy klepnete na zvolenou skupinu, v pravé části provedete potřebná nastavení a potvrdíte tlačítkem **OK**.

![](_page_14_Picture_83.jpeg)

**Obrázek 1.1 Nastavení Excelu ve skupině Obecné**

### <span id="page-15-0"></span>**Skupina Obecné**

V této skupině se může vyplnit uživatelské jméno (standardně se zde objeví přihlašovací jméno do systému Windows). Dále můžete nastavit mimo jiné výchozí velikost písma a počet listů v nově vytvořeném sešitu. U Excelu 2019 je tato hodnota nastavena na jedničku, nový sešit tudíž obsahuje pouze jeden list.

### **Skupina Vzorce**

Z této skupiny se v praxi používají především dvě nastavení.

V přepínači **Přepočet sešitu** je možné použít volbu **Ručně**. Při této volbě se vzorce neaktualizují automaticky, ale je nutné si aktualizaci vynutit klávesou F9. Toto nastavení je vhodné použít u rozsáhlých sešitů, které obsahují řadu velkých tabulek se složitými vzorci. Při automatické aktualizaci se totiž po každém přepisu některé buňky aktualizuje vždy celý sešit, což může u velkých sešitů vést k nepříjemnému zdržování při práci. Nesmíte však zapomenout, že – jako všechna nastavení – je i zrušení automatického přepočtu trvalé. Po skončení práce s velkým sešitem je tedy třeba automatickou aktualizaci sešitu opět aktivovat.

Označení volby **Styl odkazu R1C1** způsobí, že se v nadpisech sloupců na listu zobrazí pořadová čísla sloupců místo písmen.

![](_page_15_Picture_6.jpeg)

**Obrázek 1.2 Nastavení Excelu ve skupině Vzorce**

#### **Skupina Data**

Tato skupina je v Excelu 2019 novinkou. Volby v této skupině použijete především pro výchozí nastavení kontingenční tabulky vkládané do sešitu. Z tohoto důvodu bude tato skupina podrobněji popsána v kapitole 12, která se věnuje kontingenčním tabulkám.

### <span id="page-16-0"></span>**Skupina Kontrola pravopisu amluvnice**

Kontrola pravopisu je společným nástrojem celého balíku MS Office a funguje ve všech programech tohoto kompletu jednotně. Proto se změny provedené v této skupině projeví u všech programů MS Office. Protože se kontrola pravopisu používá především v textovém editoru Word, je lepší provést případné změny v nastavení u kontroly pravopisu právě v tomto programu.

### **Skupina Ukládání**

Otevřený sešit Excelu se automaticky ukládá vždy po deseti minutách. Ve skupině pro ukládání můžete toto nastavení případně změnit. Dále zde můžete změnit výchozí umístění pro ukládání a otvírání sešitů (standardně je nastavena složka **Dokumenty**), což provedete v položce **Výchozí místní umístění souborů**. Údaje v této položce je nutné zapsat pomocí klávesnice.

### **Skupina Jazyk**

Pro tuto skupinu platí totéž, co bylo řečeno v souvislosti s kontrolou pravopisu a mluvnice. Nastavení je společné pro celý balík MS Office a je lepší ho provést ve Wordu.

### **Skupina Upřesnit**

Tato skupina obsahuje řadu prvků, které jsou rozdělené do sekcí. Pro praxi by mohly mít význam především nastavení uvedená dále.

V sekci **Možnost úprav**:

- ◾ **Po stisknutí klávesy Enter přesouvat výběr**: výchozí volba **Dolů** způsobí přechod na nový řádek ve stejném sloupci. Volba **Doprava** zajistí, že se kurzor po ukončení zápisu v buňce přesune ve stejném řádku o buňku doprava.
- ◾ **Automaticky vložit desetinnou čárku**: označení této volby způsobí, že se velikost zapsaného čísla řádově zmenší o hodnotu nastavenou v číselníku **Počet**. Výchozí hodnota v tomto číselníku je 2, což znamená, že se zapsaná čísla zmenší stokrát. Po vypnutí této volby se čísla budou nadále zapisovat normálně, ale zapsaná čísla se již nezmění.
- **Používat oddělovače ze systému**: pokud tuto volbu vyřadíte, odblokuje se položka Od**dělovač desetinných míst**, kde je možné nastavit v desetinných číslech tečku místo čárky. Tuto úpravu použijete například při exportu listu do textového souboru, kde mají být čísla s desetinnými tečkami.

V sekci **Zobrazení**:

- **Zobrazovat tento počet posledních sešitů**: číselník určuje počet naposledy otevřených sešitů, které se zobrazí na kartě **Soubor** při použití příkazu **Otevřít**.
- ◾ **U buněk s komentáři zobrazovat**: v přepínači nastavíte způsob zobrazení vytvořených komentářů (podrobněji viz kapitolu 2.5).

V sekci **Možnosti pro tento list** je možné provést některá nastavení pro jednotlivé listy, které vyberete v seznamu. U každého listu můžete provést nastavení jinak. V sekci můžete použít tyto volby:

- ◾ **Zobrazit záhlaví řádků a sloupců**: zobrazení čísel řádků a písmen nad sloupci.
- ◾ **Zobrazit v buňkách vzorce namísto vypočtených výsledků**: v buňkách se vzorci se zobrazí text vzorce, který se normálně zobrazuje jen v řádku vzorců.